# **THEN CHECK THIS OUT!**

# **LINK RELEASE OF "CASE HISTORY" SEARCH!**

This search functionality has been designed to **eliminate barriers** in immediate access to related case history in order to assess child safety in a timely manner. This will be a useful tool for front line Social Work and Care Line staff.

#### **BENEFITS INCLUDE:**

- Easier, simplified view of case participant information on one new screen
- Saves time in searching case history by utilizing the new consolidated view
- Immediate access to associated confidential and non-confidential cases
- Make timely informed case decisions based on a more comprehensive case history search
- Color coded substantiated allegations display on a new intake summary tab
- New drill down capability from all case history screens

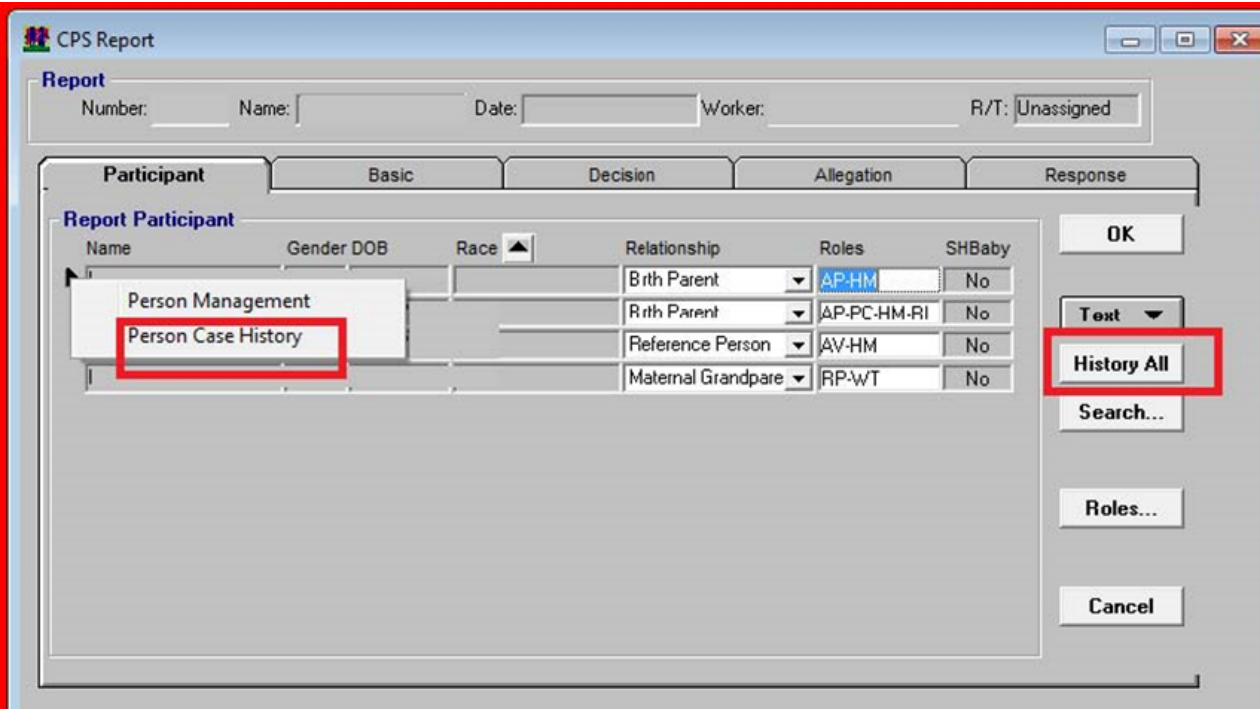

### **HISTORY ALL**

Under Intake and Case Maintenance there is now a button called History All and if you right click on someone's name there is Person Case History. When you click on either of these choices you can now see other information associated to that person and other cases associated to either the person you picked (Person Case History) or the case (History All).

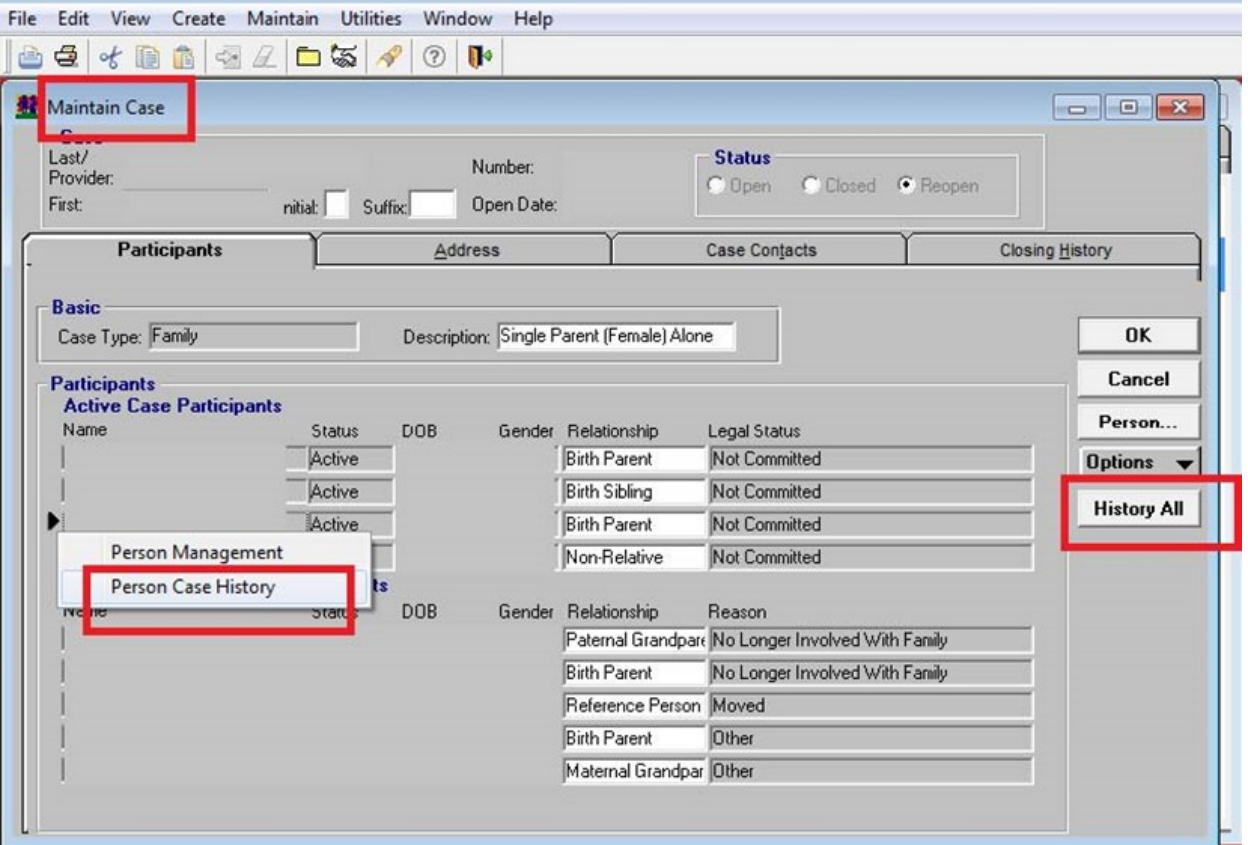

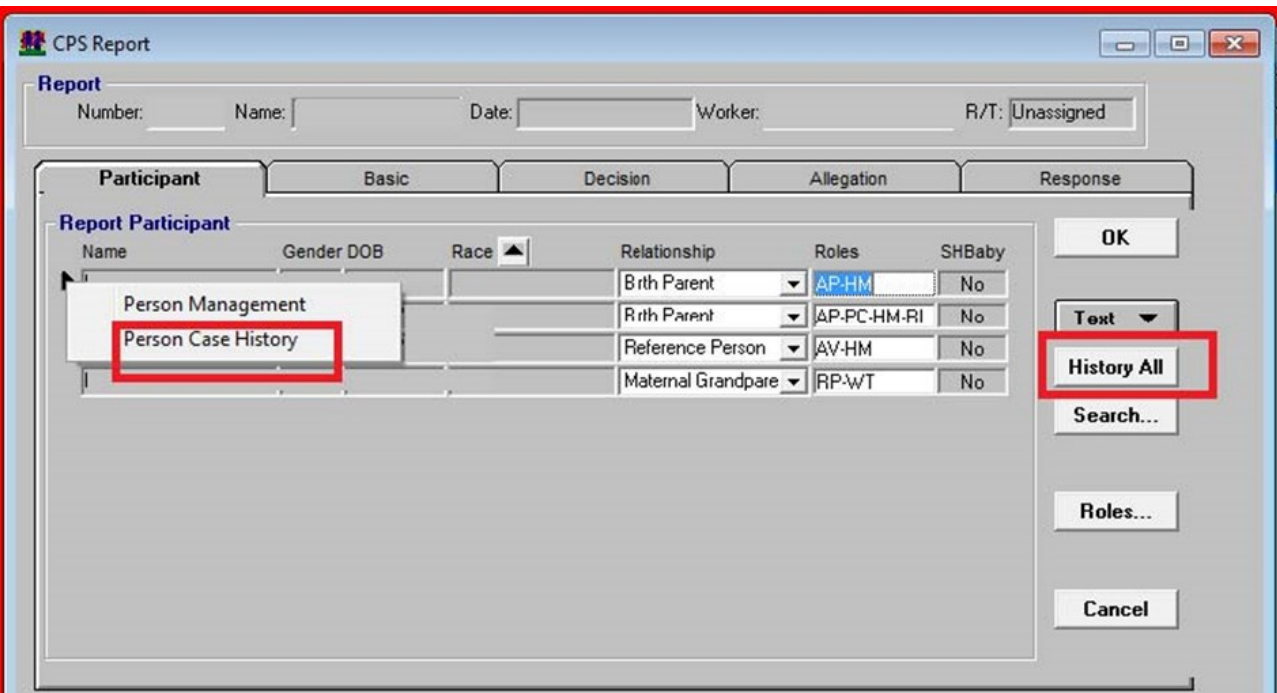

The 1st tab that it brings you to is Intake Summary. This will show you all the Investigations/ FAR's/Vol associated to Person/Case/Not Accepted CPS/Vol.

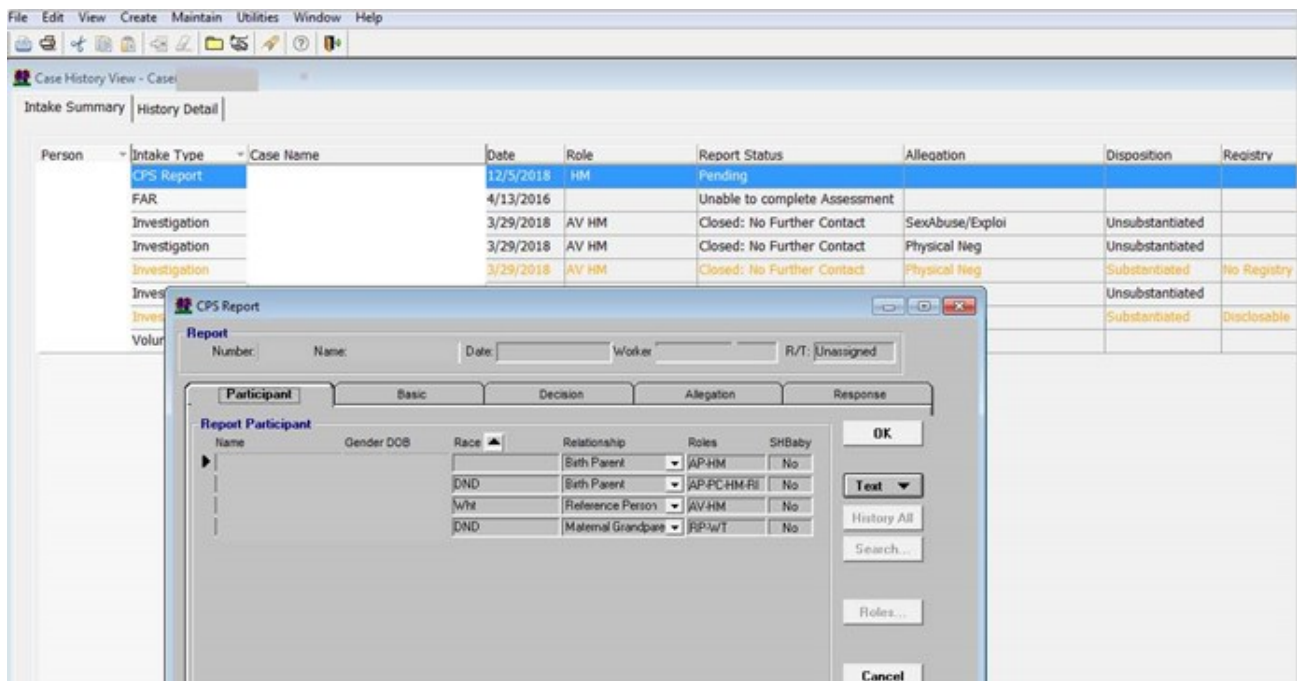

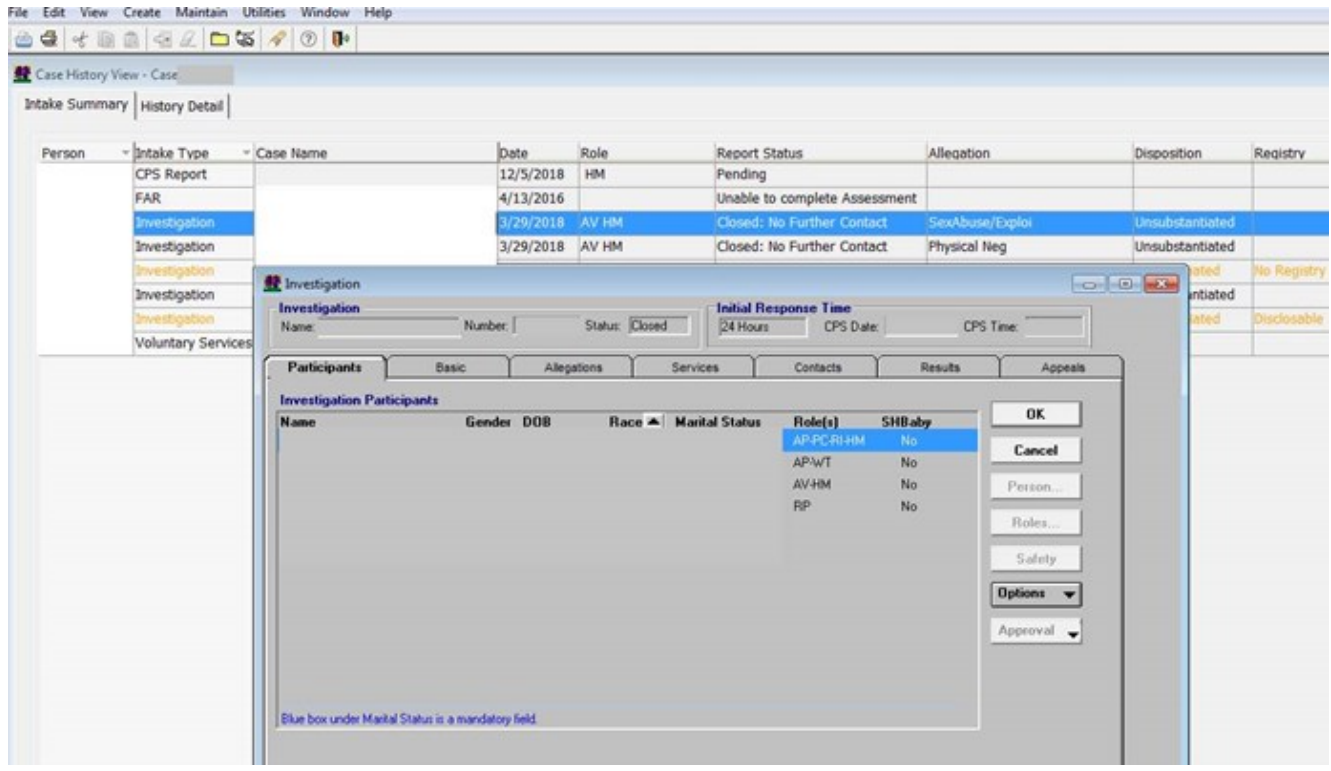

The 2nd Tab History Detail will bring you to all the cases associated and all the icons associated to that case. Click on Expand all and all the Persons/Cases will expand. You will notice next to some of the cases are "Locks". These are confidential cases. When you click on one of the icons it will bring you to that selection. As you can see when I click on Medical I can now see the selection for that all the medical records associated to that case. When I double click on the right side this will open that icon. See below. This is "View Only" under History All.

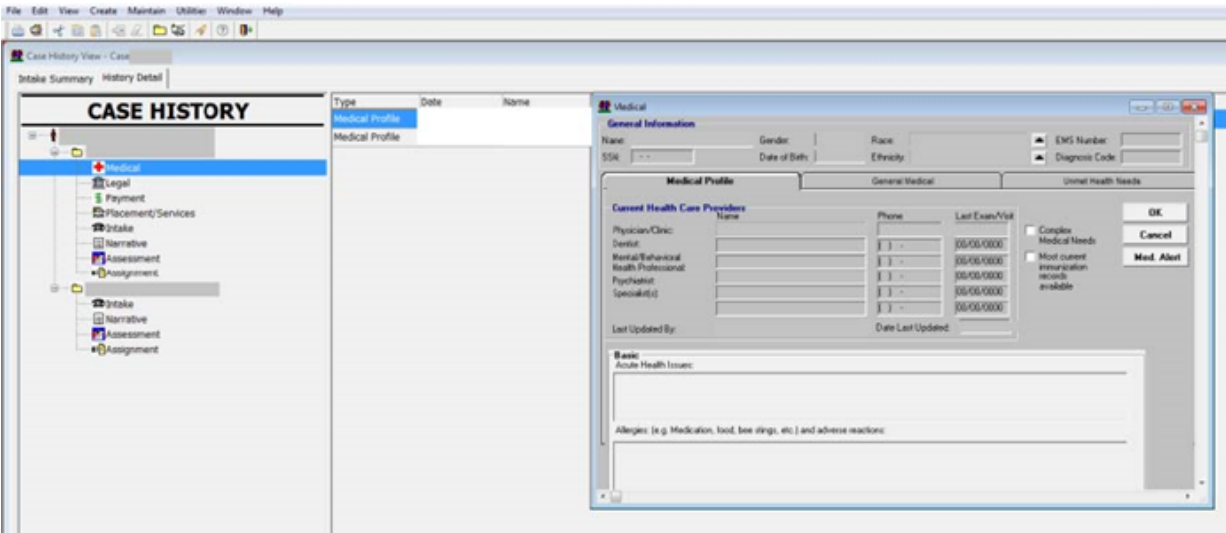

See section for Narrative. Check the + and expand year/month, then double click on the narrative.

Again this is "View Only. Continue on for the Icons

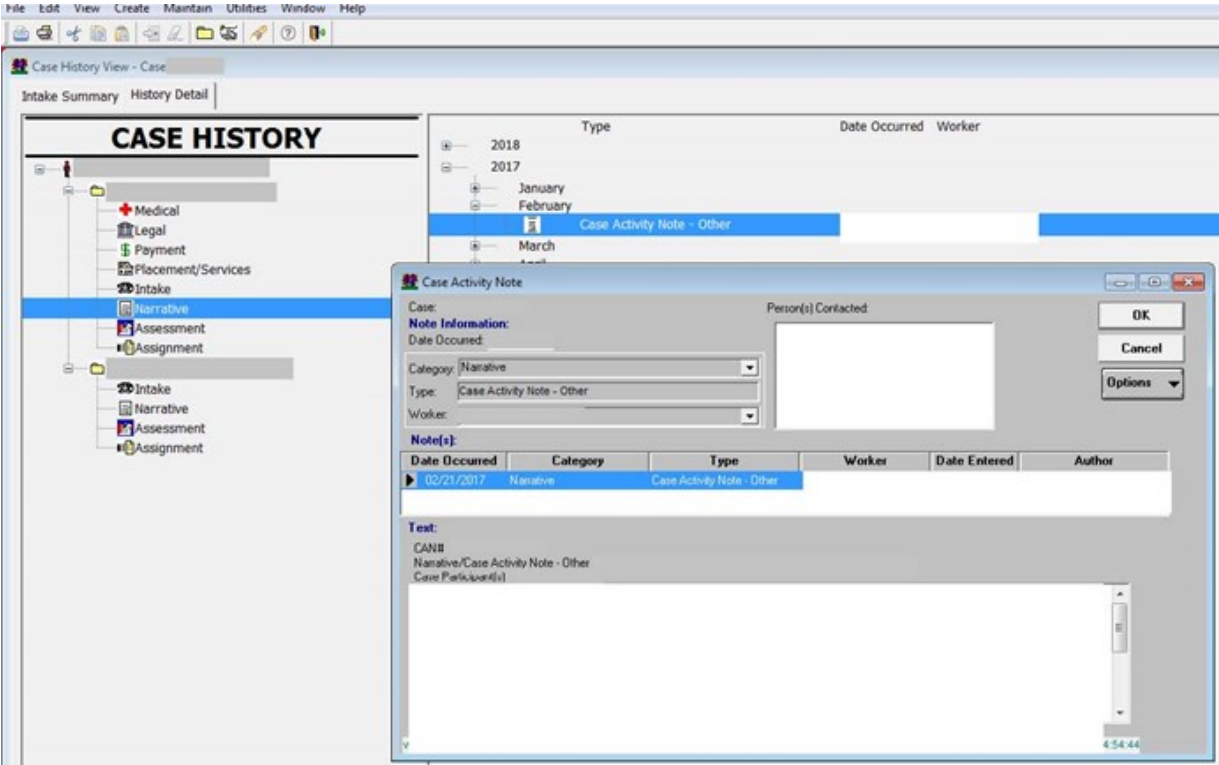

### **LINK Release Notes for "History All"**

#### **The Release is 19.1.18.**

#### **The background color is Sky Blue:**

This search functionality has been designed to eliminate barriers in immediate access to related case history in order to assess child safety in a timely manner. This will be a useful tool for front line Social Work and Care Line staff.

"History All"/"Person Case History" buttons are a history search tool in LINK that is available to whomever is assigned to a case, Care Line staff while they are entering a CPS report or when entering a VSR. "History All/Person Case History" is accessed via the "Participant" tab.

The associated case history is a "read only" view with no editing ability of the associated cases. If a worker does not have a current LINK case assignment the "History All" and "Person Case History" menu items will be disabled. Accessibility is via an assigned case ONLY on a social worker's desktop or while creating a pending CPS report/VSR.

There are two windows: 1. **Intake Summary tab**: This tab lists all of the associated investigations, CPS reports, Voluntary Services and FAR reports associated to the case participants. Information is view only and not editable.

2. **Case History/History Detail tab**: This will list all of the individual cases a case participant has been involved in a tree view display. Each case participant will have all the associated cases listed under their name. Information is view only and not editable.

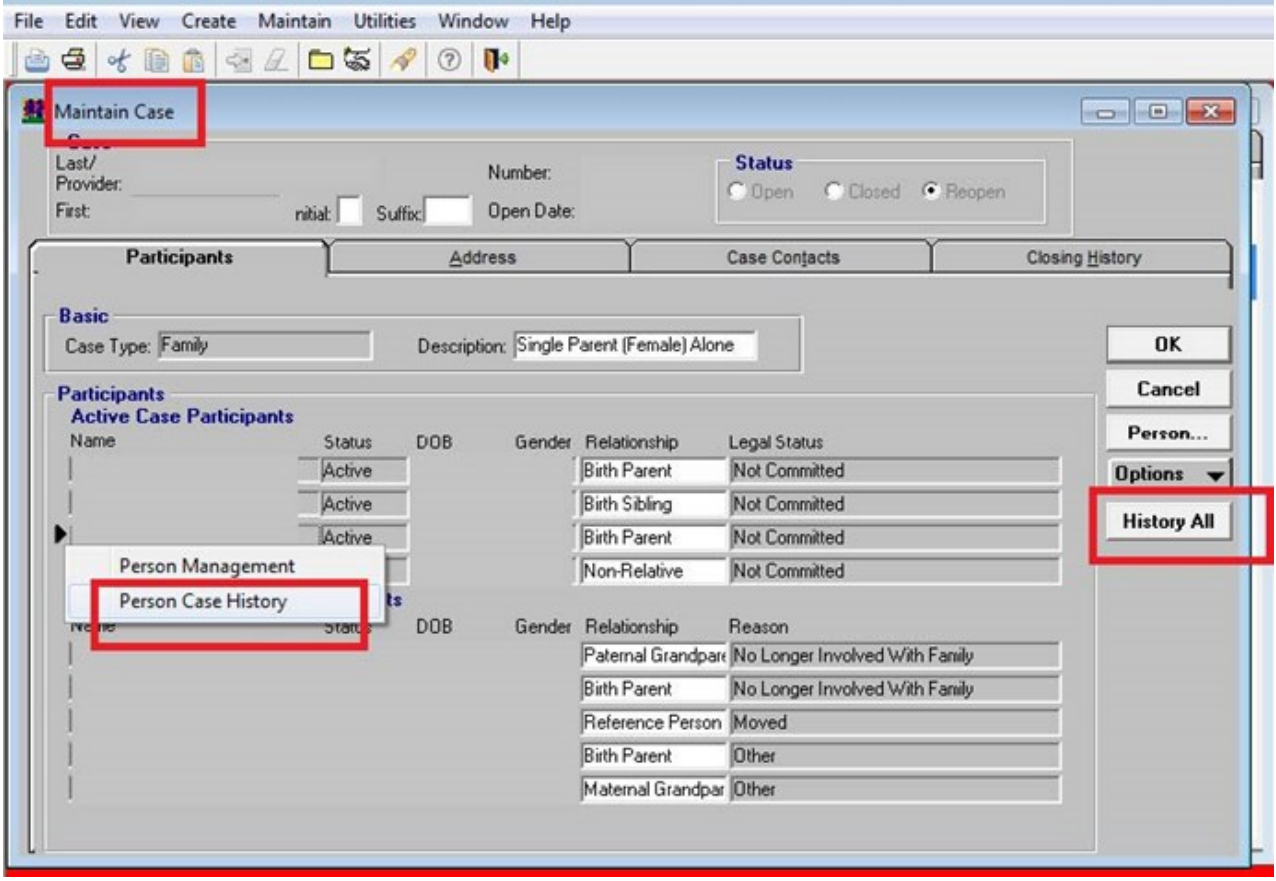

## Intake Summary Screen

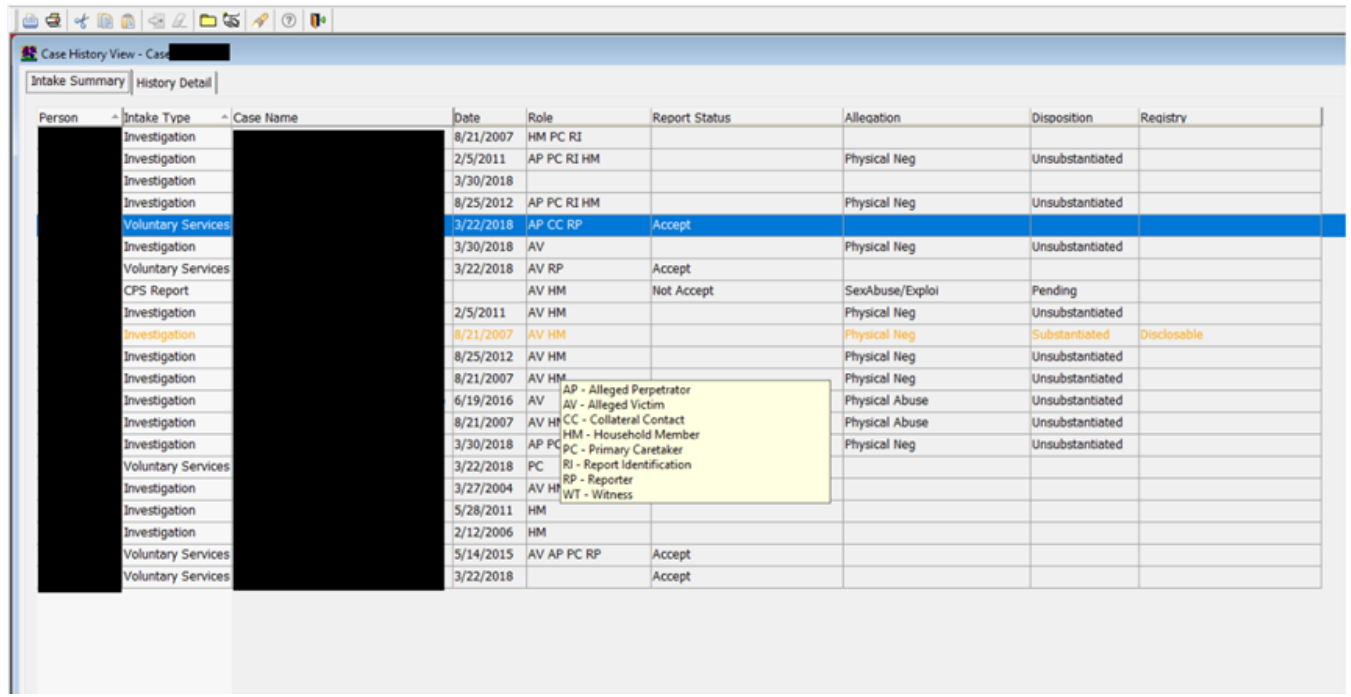

## Case History Detail

#### Intake Summary | History Detail |

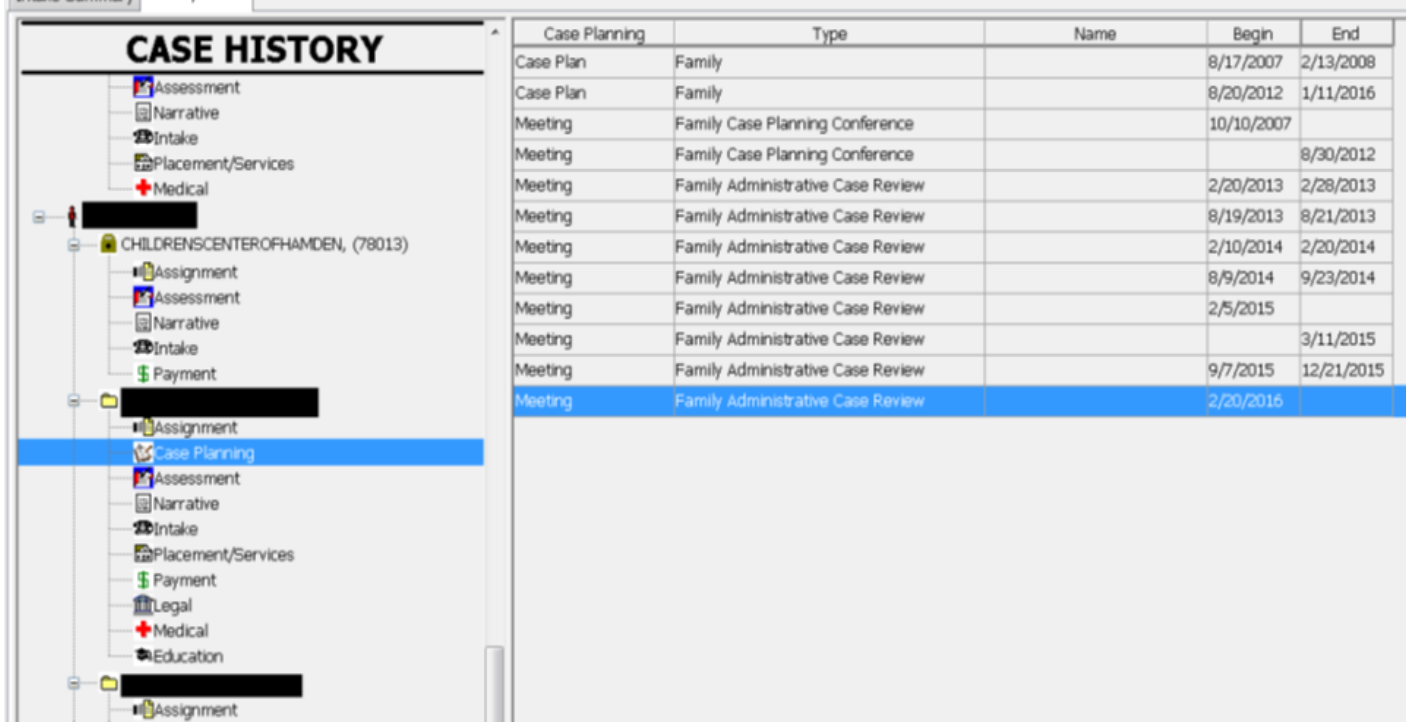